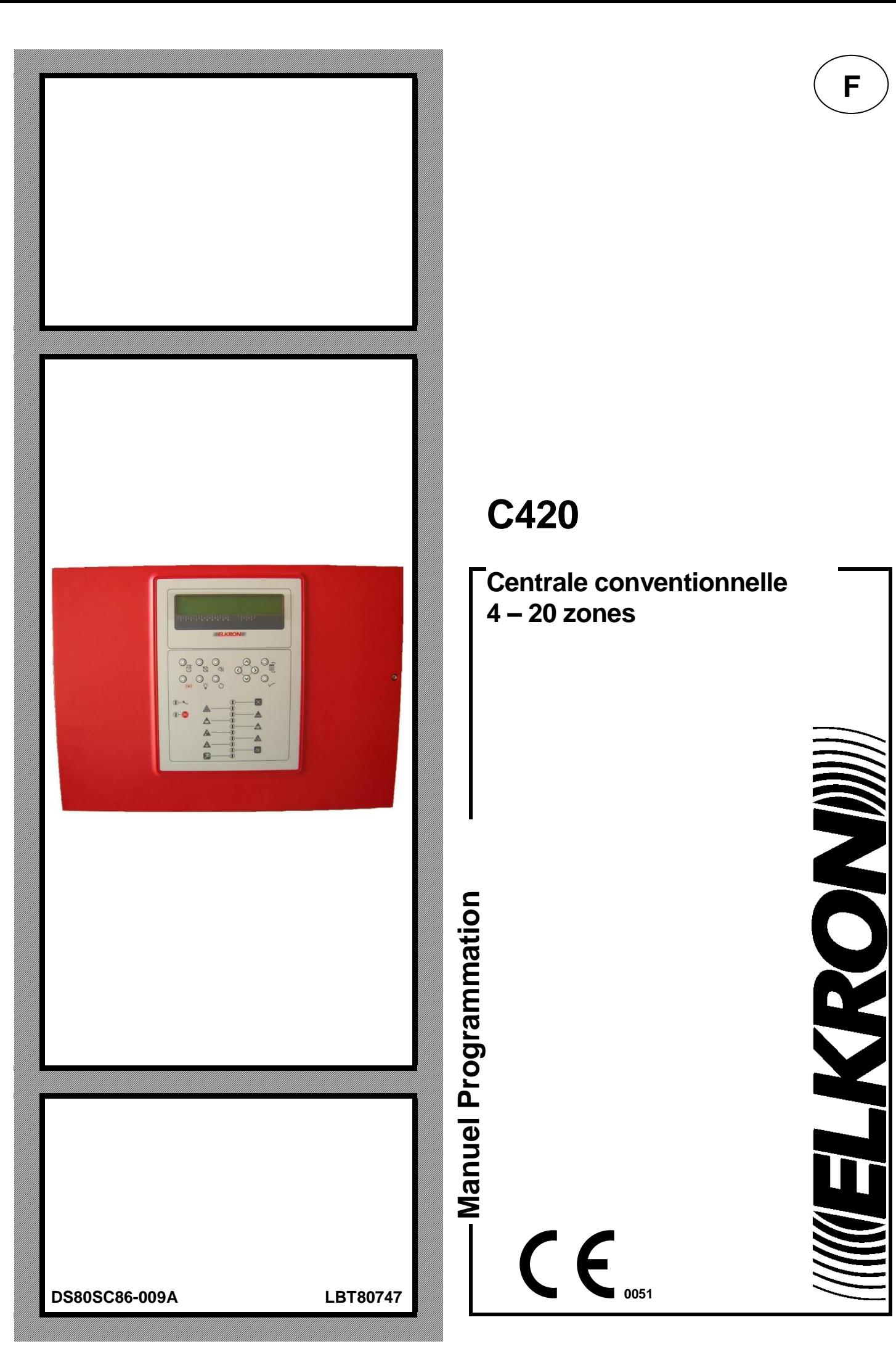

# **C420**

**Centrale conventionnelle 4 – 20 zones**

**F**

KON

 **0051**

Les informations contenues dans ce document ont été soigneusement recueillies et contrôlées. La société ne peut cependant être tenu responsable d'éventuels erreurs ou omissions.

La société se réserve le droit de modifier ou d'améliorer à tout moment et sans préavis les produits décrits dans ce manuel. Ce manuel peut en outre contenir des références ou des informations sur des produits (matériels ou logiciels) ou des services n'étant pas encore commercialisés. Ces références ou informations n'impliquent nullement que la société aurait l'intention de commercialiser ces produits ou services.

Elkron est une marque commerciale d'URMET S.p.A. Toutes les marques citées dans ce document appartiennent à leurs propriétaires respectifs.

Tous droits réservés. La reproduction partielle ou totale du présent document est autorisée uniquement pour l'installation du Système C420.

**MUELKRONDU** 

Tel. +39 011.3986711 – Fax +39 011.3986703 www.elkron.com – mail to: info@elkron.it

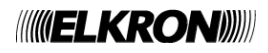

# **SOMMAIRE**

<span id="page-2-0"></span>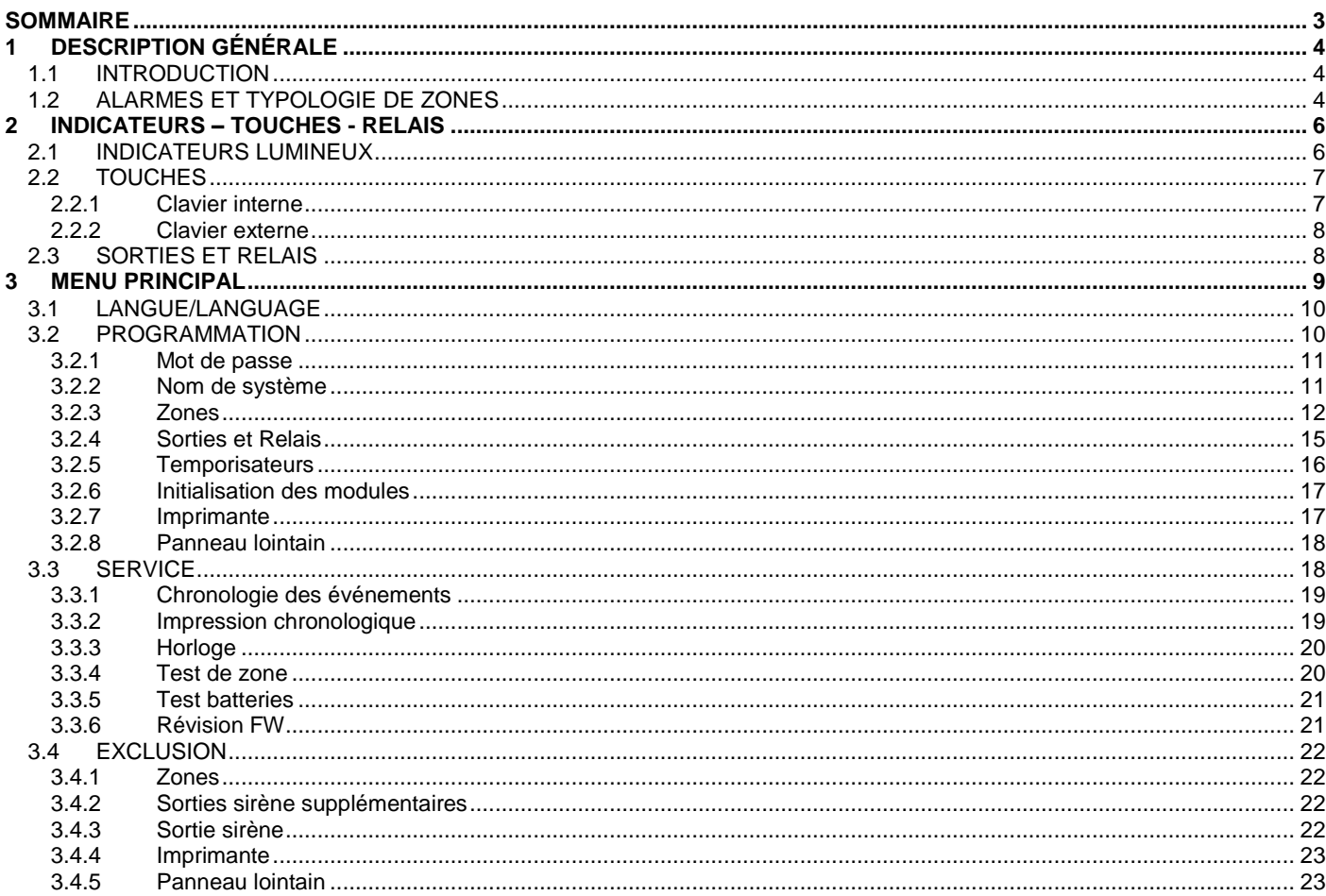

# **1 DESCRIPTION GÉNÉRALE**

# <span id="page-3-1"></span><span id="page-3-0"></span>**1.1 INTRODUCTION**

C420 est une centrale conventionnelle de type modulaire, capable de gérer d'un minimum de 4 (configuration de base) à un maximum de 20 lignes (au moyen modules de ligne optionnels) sur lesquelles il est possible de connecter jusqu'à 512 dispositifs.

Chaque ligne équivaut à un zone et il est possible d'y raccorder jusqu'à 32 points ou dispositifs de type conventionnel, en respectant toutefois la limite du nombre maximum de 512 dispositifs gérables globalement par la centrale.

A chaque zone est associé un relais qui se met en service quand le zone passe en condition d'alarme.

La centrale dispose en outre des sorties et relais suivants :

- une sortie relais cumulative d'alarme
- une sortie relais cumulative sirène
- une sortie relais cumulative de panne
- une sortie relais programmable pour se mettre en service en cas d'absence réseau ou exclusions
- une sortie sirène supervisée
- quatre sorties sirène supplémentaires supervisées, disponibles sur module optionnel ; chacune de ces sorties peut être associée indépendamment par les autres à un ou plusieurs zones

La centrale est équipée avec un afficheur alphanumérique 4X40 et avec un clavier avec 12 touches. En outre, il est possible de raccorder un clavier PS2 pour faciliter la phase de programmation.

La centrale peut être connectée (via carte d'interface optionnelle) à un panneau lointain qui reporte le contenu de l'afficheur en phase de scansion et à une imprimante avec interface de type Centronics pour l'impression des événements de la chronologie.

La centrale dispose d'une chronologie capable de mémoriser jusqu'à 1000 événements.

En outre, une horloge est présente avec batterie de backup pour le maintien de date et heure également à centrale non alimentée.

<span id="page-3-2"></span>La centrale peut contenir deux batteries de 12V-12Ah (type RB1212) non fournis avec le produit.

# **1.2 ALARMES ET TYPOLOGIE DE ZONES**

La centrale de détection peut se trouver dans les conditions d'alarme suivantes :

- alarme avec sortie sirène non en service
- alarme avec sortie sirène en service
- alarme générale

Chaque condition d'alarme est caractérisée par la configuration suivante des sorties et des indications vers l'utilisateur (LED, buzzer) :

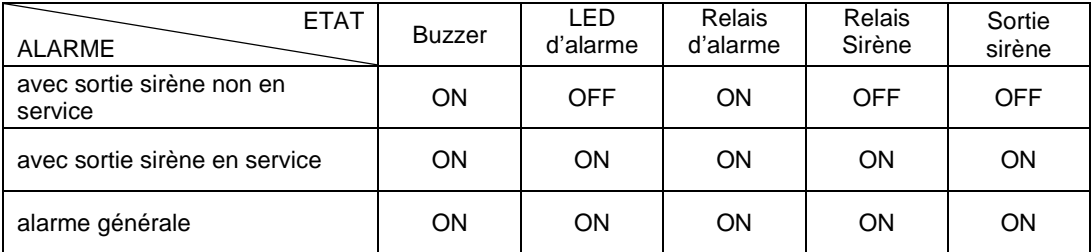

L'état d'alarme de la centrale dépend de l'état d'alarme des zones et de l'éventuelle condition d'alarme générale présente.

Chaque zone peut se trouver dans un des états d'alarme suivants, selon le nombre de dispositifs en alarme et de sa modalité de programmation :

- alarme avec sortie sirène non en service
- alarme avec sortie sirène en service

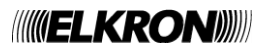

La centrale se trouve dans l'état de :

- alarme avec sortie sirène non en service quand :
	- o il existe au moins un zone en alarme avec sortie sirène non en service ;
	- o aucun zone se trouve en alarme avec sortie sirène en service ;
	- o la condition d'alarme générale n'est pas présente.
- alarme avec sortie sirène en service quand :
	- o il existe au moins un zone en alarme avec sortie sirène en service ;
	- o La condition d'alarme générale n'est pas présente
- alarme générale quand :
	- o l'utilisateur appuie sur la touche correspondante du clavier de la centrale ou bien un zone programmé pour provoquer la condition d'alarme générale est mis en alarme avec sortie sirène en service.

L'état d'alarme des zones et de la centrale comporte la mise en service des relais de zone et des sorties sirène supplémentaires (si présentes) en accord avec les règles suivantes :

- si la centrale se trouve en alarme générale, tous les relais de zone et toutes les sorties sirène supplémentaires sont en service.
- si la centrale ne se trouve pas en alarme générale, on considère l'état d'alarme de chaque zone :
	- o si le zone est en alarme avec sortie sirène non en service, le relais de zone est activé si celui-ci a été programmé pour se mettre en service dans cette condition.
	- o si le zone est en alarme avec sortie sirène en service, les relais de zone et les sorties sirène supplémentaires associées au zone sont en service.

Chaque zone peut être programmé selon une des modalités opératives reportées dans le tableau :

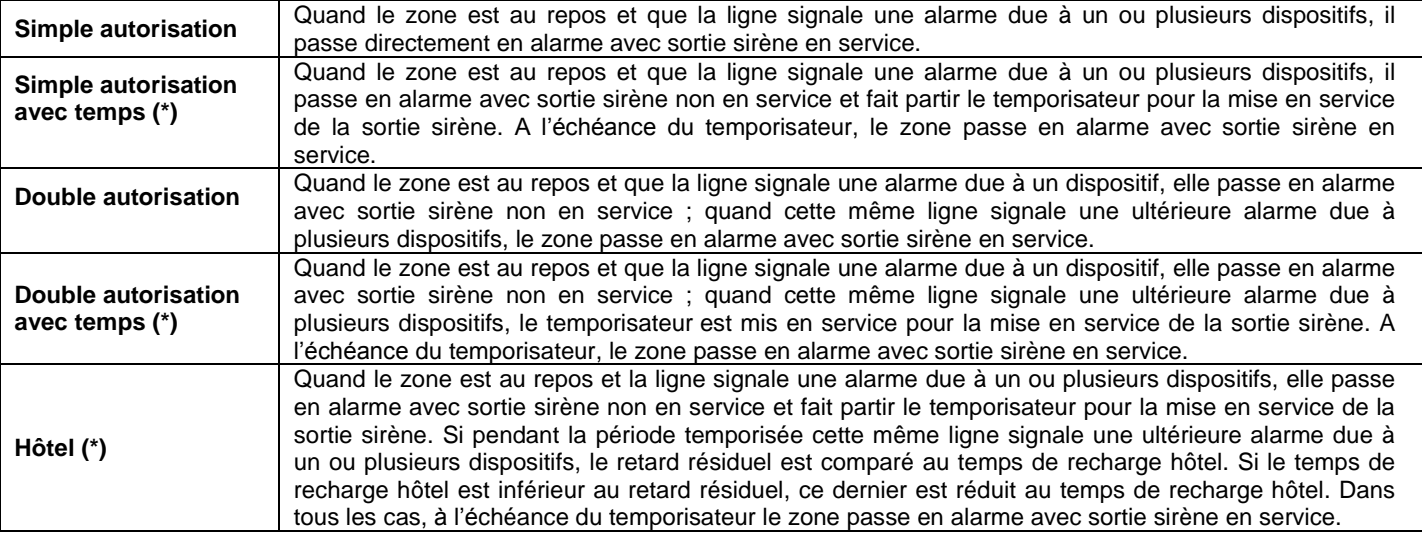

(\*) Dans les modalités temporisées il est possible :

- Augmenter, au moyen de la touche **AUGMENTE RETARD,** le temporisateur de mise en service de la sortie sirène
- Mettre à zéro immédiatement, au moyen la touche **ANNULE RETARD**, le temporisateur de mise en service de la sortie sirène

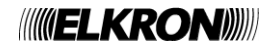

# <span id="page-5-1"></span><span id="page-5-0"></span>**2.1 INDICATEURS LUMINEUX**

La centrale dispose des indicateurs lumineux à LED suivants pour l'indication des conditions d'alarme, panne, exclusions, etc. Chaque LED est représentée, sur le panneau frontal de la centrale, par une icone. Dans un souci pratique, nous associons au LED également un nom avec lequel elle est référencée dans le reste du document.

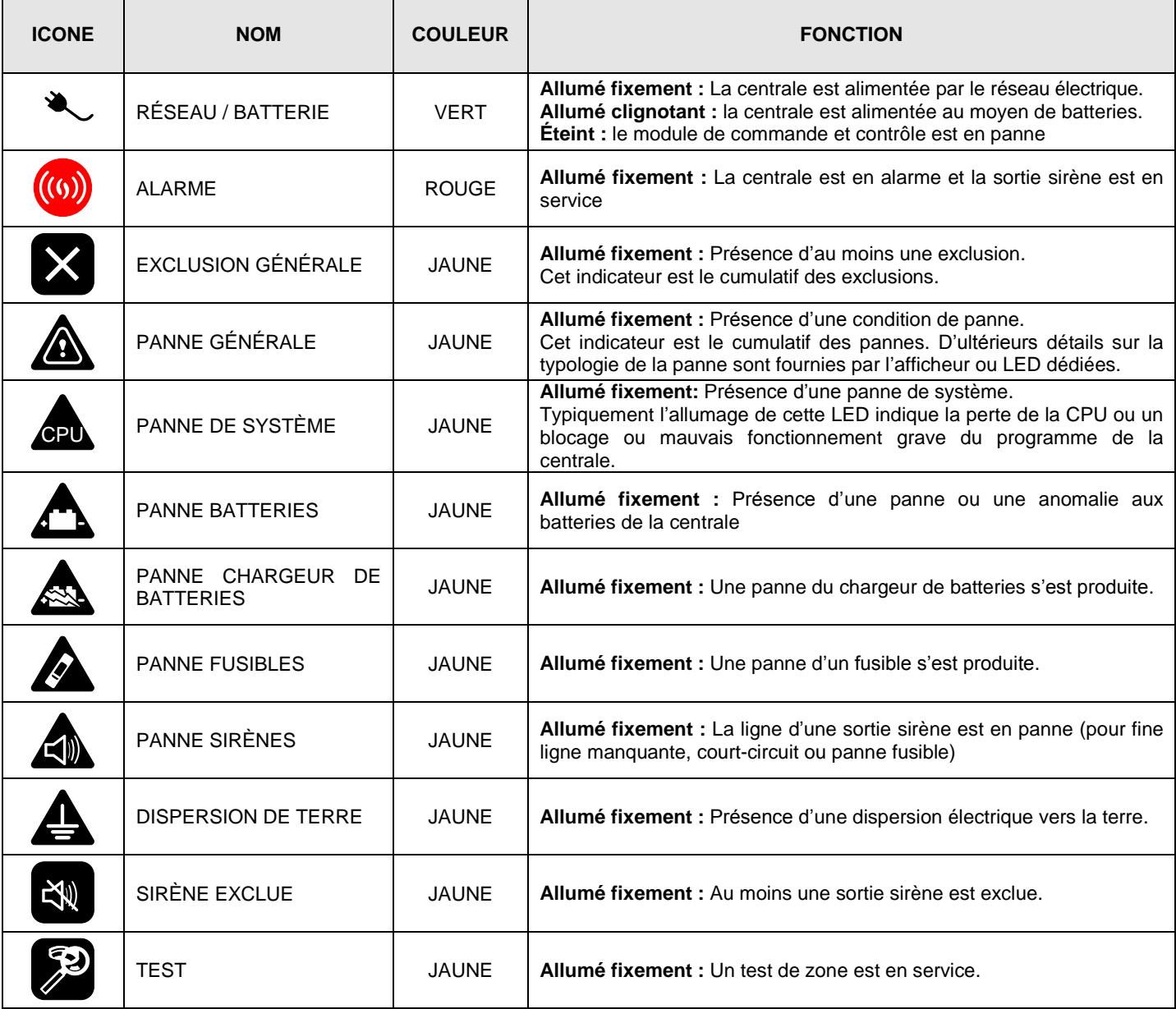

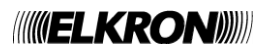

# <span id="page-6-0"></span>**2.2 TOUCHES**

## <span id="page-6-1"></span>**2.2.1 Clavier interne**

Le tableau suivant reporte la liste des touches dont le clavier de la centrale est constitué et la description de la fonction associée. Chaque touche est représentée, sur le panneau frontal de la centrale, par une icone. Pour un souci pratique, nous associons à la touche également un nom avec lequel elle est référencée dans le reste du document.

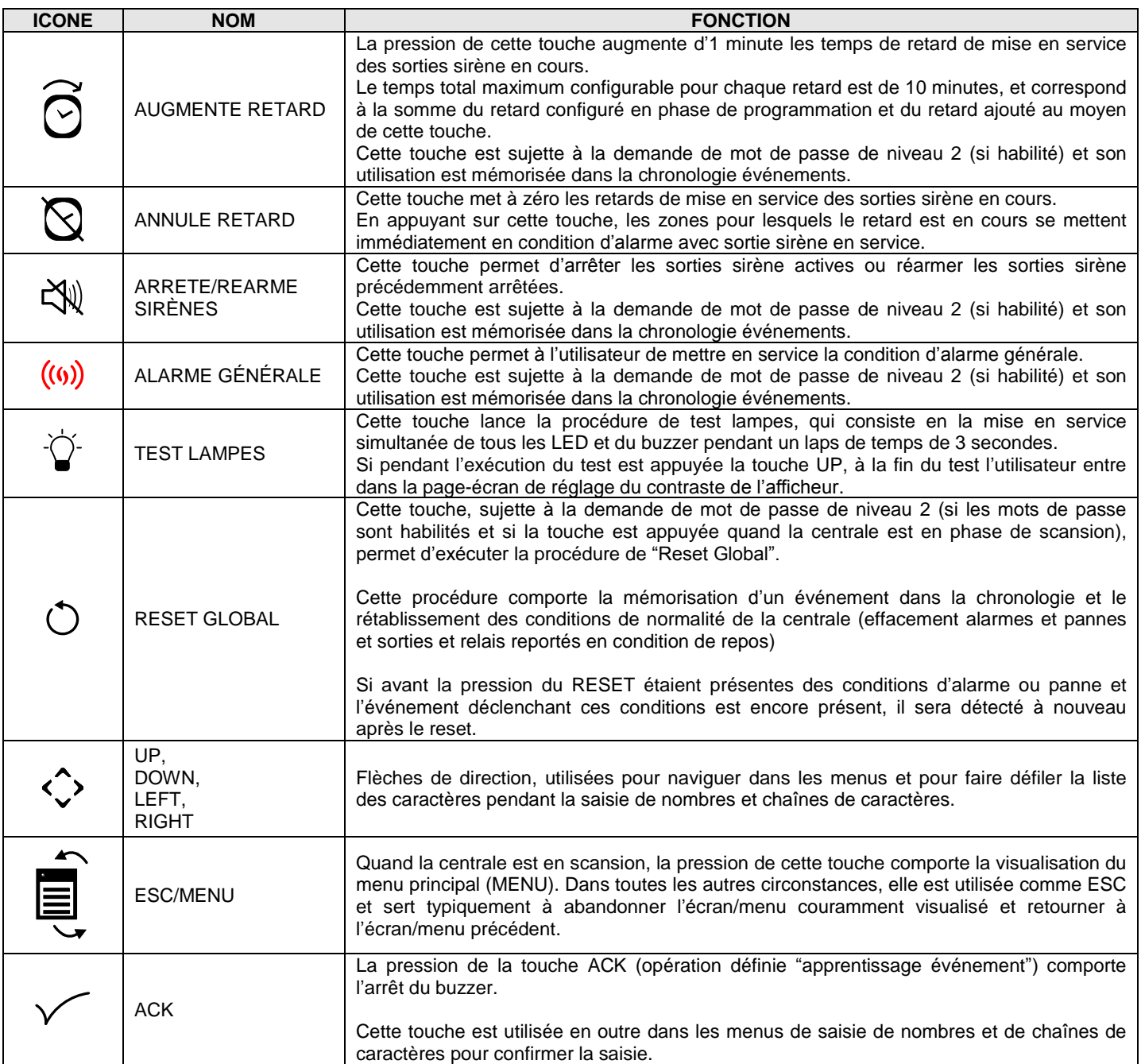

# <span id="page-7-0"></span>**2.2.2 Clavier externe**

Un clavier PS2 peut être connecté à la centrale. Son utilisation peut être pratique, en particulier, pendant la saisie de nombres et de chaînes de caractères dans la phase de programmation.

Le tableau suivant reporte les touches utilisées sur clavier PS2 et la relative fonction.

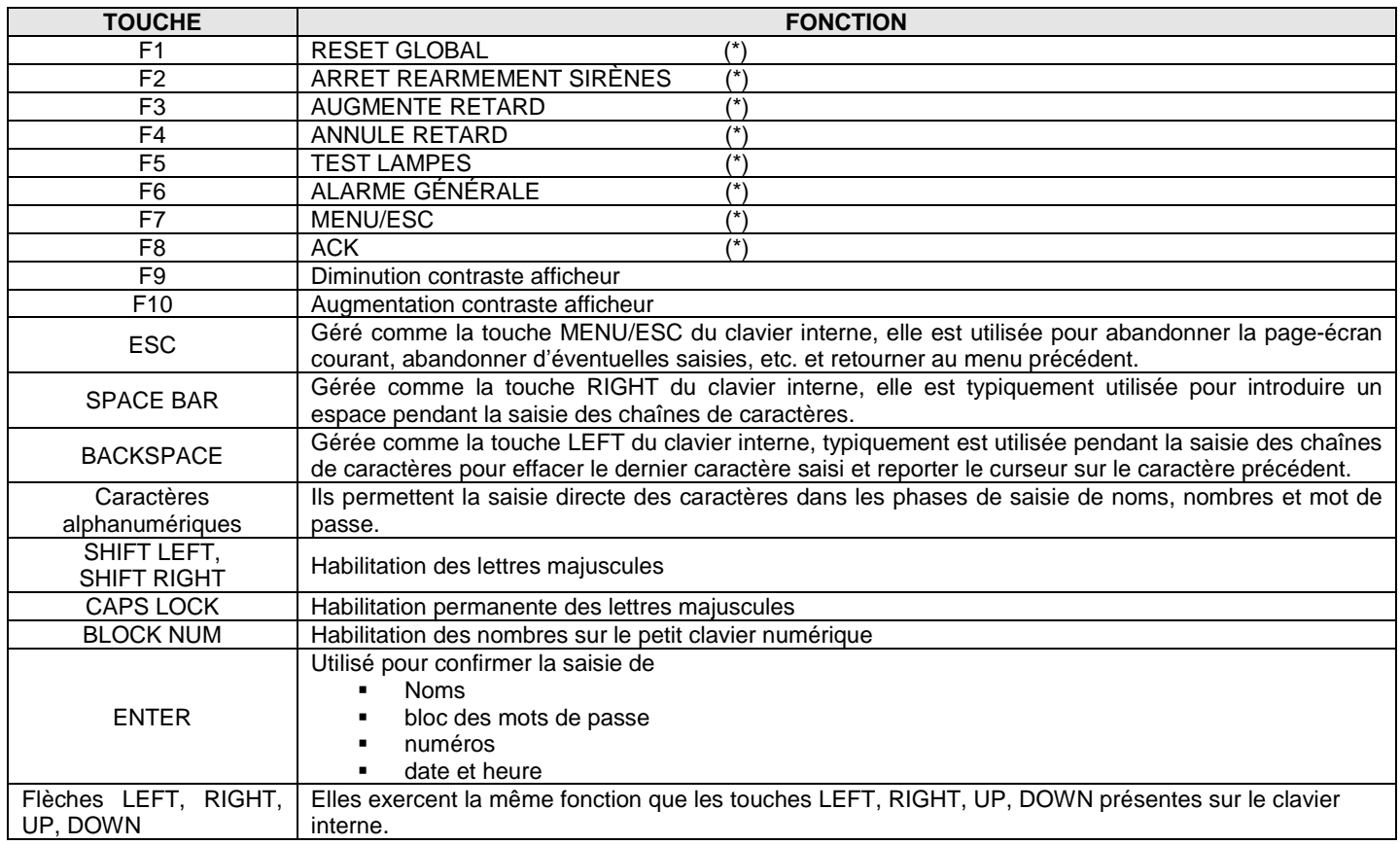

(\*) Voir paragraphe précédent.

# <span id="page-7-1"></span>**2.3 SORTIES ET RELAIS**

Le tableau suivant reporte les sorties et les relais dont est équipée la centrale.

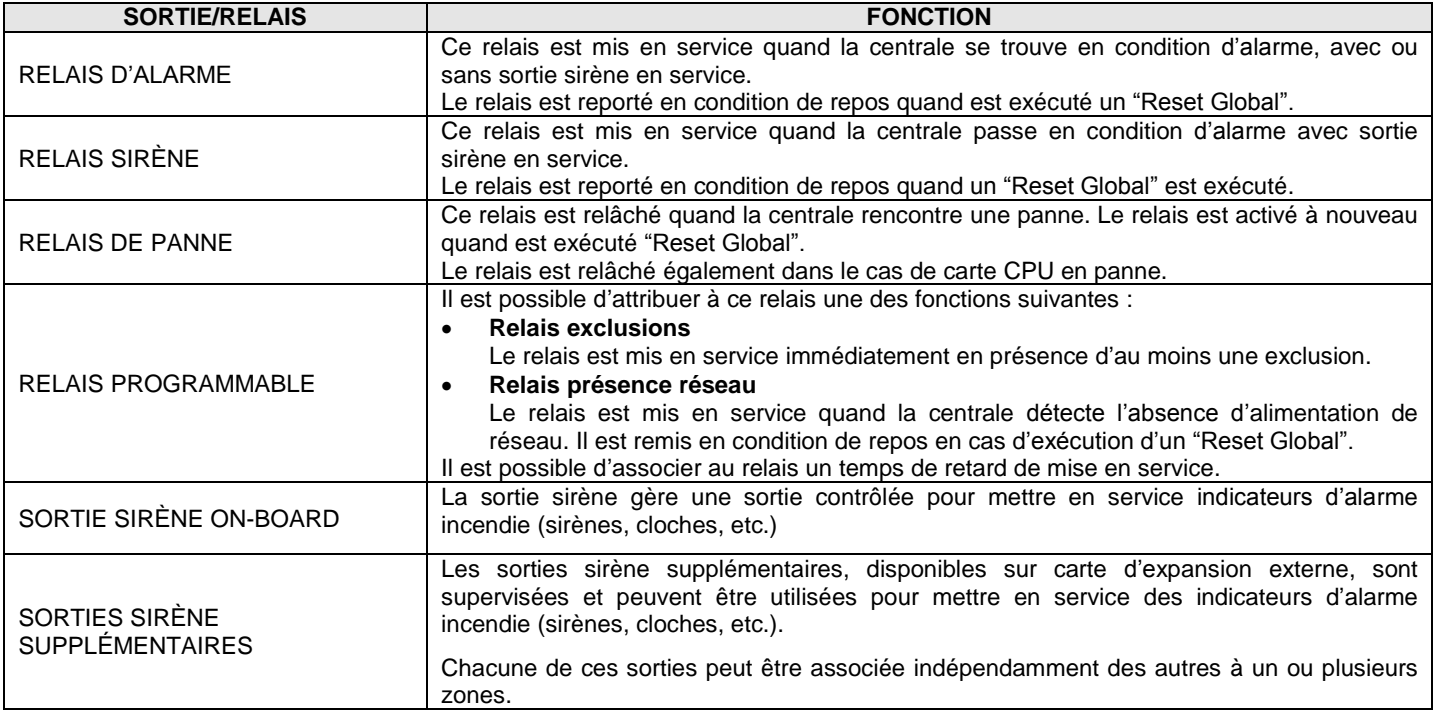

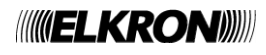

# **3 MENU PRINCIPAL**

<span id="page-8-0"></span>Quand la centrale se trouve en phase de scansion, la pression de la touche MENU/ESC conduit à la visualisation du menu principal suivant :

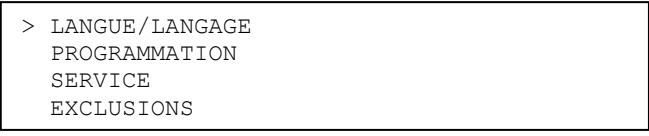

Dans ce menu, la centrale effectue encore une scansion du champ.

En appuyant LEFT ou ESC/MENU, on retourne à l'écran de scansion. En appuyant les flèches UP/DOWN, on déplace le curseur de sélection sur les diverses rubriques de menu. En appuyant RIGHT, on entre dans le menu couramment sélectionné.

Avant de décrire en détail chaque sous-menu, nous reportons quelques considérations de caractère général valables pour tous les menus :

#### **Navigation entre les menus**

- Les touches UP/DOWN permettent de déplacer le sélecteur sur les rubriques de menu ;
- La touche LEFT permet de retourner au menu précédent, tandis que la touche RIGHT permet d'accéder à l'élément sélectionné ;
- Dans certains cas (par exemple, dans le cas de saisie de nombres et de chaînes de caractères), pour confirmer la saisie il faut appuyer sur la touche ACK et pour l'abandonner et retourner au menu précédent il est nécessaire d'appuyer MENU/ESC ;
- Quand un menu prévoit la configuration d'une option de configuration (ex. sélection d'un paramètre, inclusion/exclusion d'un élément, etc.), à l'entrée dans le menu le sélecteur pointe sur la valeur courant de l'option ; l'utilisateur pourra ensuite sélectionner la valeur voulue pour l'option au moyen les touches UP/DOWN et confirmer le choix avec RIGHT.

#### **Demande mot de passe**

La demande de saisie mot de passe est envoyée à l'utilisateur chaque fois que celui-ci veut accéder à un menu ou à une fonctionnalité protégée par mot de passe et le mot de passe sont habilités.

Dans ce cas, la centrale visualise le message suivant :

MOT DE PASSE :\_

Le curseur pointe initialement sur le premier chiffre à saisir (visible). L'utilisateur sélectionne le premier chiffre au moyen des touches UP/DOWN. En appuyant RIGHT, est confirmé le chiffre saisi est confirmé et on passe au chiffre successif. Les chiffres déjà saisis jusqu'à ce moment sont remplacés par des astérisques :

MOT DE PASSE :\*\_

Après avoir saisi le quatrième chiffre (les mots de passe ont longueur fixe de 4 chiffres), en appuyant RIGHT le mot de passe est confirmé et comparé avec ceux de référence. S'il est correct on continue, dans le cas contraire on retourne au menu précédent.

Pendant la saisie, la touche LEFT efface le caractère à gauche du curseur et repositionne le curseur sur le caractère précédent. Si on pointe le premier caractère, la pression de la touche LEFT reporte au menu précédent.

#### **Saisie numéros**

Quand l'utilisateur doit saisir un numéro (ex., un numéro de zone, la valeur d'un temporisateur, etc.), est visualisé un menu de ce type :

XXXXXX : \_

XXXXXX est une chaîne de caractères d'identification du numéro à saisir.

L'utilisateur devra saisir la valeur de chaque chiffre dont le numéro est constitué, au moyen des touches suivantes :

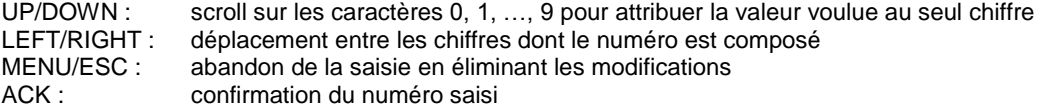

Après avoir confirmé la saisie au moyen ACK, le numéro saisi est comparé avec un set de valeurs admises et, s'il n'est pas valable, la saisie est forcée à nouveau.

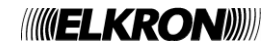

#### **Saisie de chaînes de caractères**

La saisie d'une chaîne de caractères (ex., le nom du système ou le nom de un zone) s'effectue au moyen d'une page-écran de ce type :

XXXXXX : \_

XXXXXX est une chaîne de caractères auxiliaire d'identification de la chaîne de caractères à saisir.

L'utilisateur devra saisir chacun des caractères dont la chaîne de caractères est constituée au moyen des touches suivantes :

- UP/DOWN : scroll sur les caractères A, B, …, Z, 0, 1, …, 9, a, b, …, z, ESPACE pour attribuer la valeur voulue au simple caractère dans la position courant du curseur
- LEFT : effacement du caractère a gauche du curseur et déplacement du curseur sur la position précédent
- RIGHT : confirmation du caractère sur la position courant et déplacement du curseur sur la position successive
- ESC : abandon de la saisie en éliminant les modifications apportées
- ACK : Confirmation de la chaîne de caractères saisie
- **NOTE** : Ce qui précède NE s'applique PAS dans le menu de configuration des mots de passe de référence, pour lesquels on renvoie au paragraphe dédié.

## <span id="page-9-0"></span>**3.1 LANGUE/LANGUAGE**

En sélectionnant ‹‹LANGUE/LANGUAGE›› du menu principal, est visualisé le menu de sélection langue (après saisie de le mot de passe de niveau 3, si le mot de passe sont habilités) :

Par exemple, le menu pourrait être visualisé comme suit :

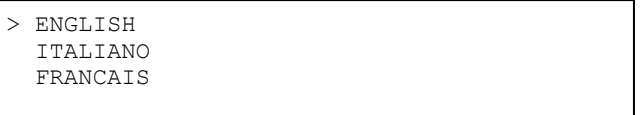

Quand on accède au menu, le caractère de sélection ">" pointe sur la langue couramment imposée.

Au moyen les touches UP/DOWN on sélectionne une langue différente, qui est confirmée avec la touche RIGHT.

## <span id="page-9-1"></span>**3.2 PROGRAMMATION**

Le menu de programmation, protégé par mot de passe de niveau 3 (si les mots de passe sont habilités), permet à l'utilisateur d'accéder aux options de programmation de la centrale.

Quand la centrale entre en programmation, les lignes sont éteintes et les éventuels événements d'alarme ou panne en suspens sont effacés.

Le menu de programmation est constitué des rubriques suivantes (visualisées sur 2 pages-écrans séparées) :

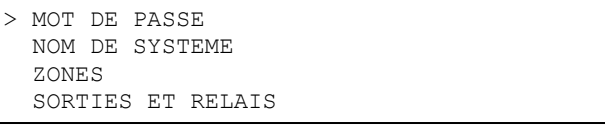

> TEMPORISATEURS INITIALISATION MODULES IMPRIMANTE PANNEAU LOINTAIN

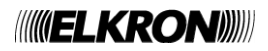

### <span id="page-10-0"></span>**3.2.1 Mot de passe**

En sélectionnant ‹‹MOT DE PASSE›› du menu de programmation, est visualisé le menu suivant :

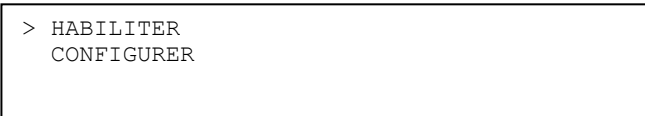

En sélectionnant ‹‹HABILITER››, est visualisé le menu suivant (à l'entrée dans le menu, le curseur de sélection pointe sur la configuration courant) :

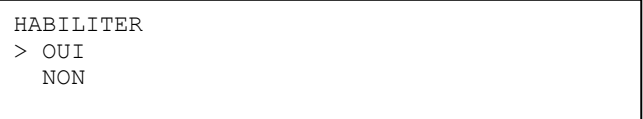

Ce menu permet d'habiliter ou non la demande de mot de passe quand l'utilisateur veut accéder aux menus et aux fonctionnalités qui le prévoient. Lorsque la centrale est en train de demande de balayage et de mot de passe n'est pas activé génère une condition d'erreur.

En sélectionnant ‹‹CONFIGURER››, est visualisé le menu suivant

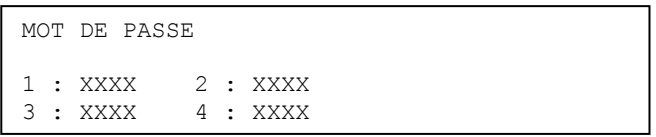

À l'entrée dans le menu, le curseur pointe sur le premier chiffre de le mot de passe 1; au moyen les touches UP/DOWN, on fait défiler sur les chiffres 0-9.

En appuyant RIGHT, si passe au chiffre successif; en appuyant LEFT, si sélectionne le chiffre précédent.

Après avoir saisi le quatrième chiffre du mot de passe générique, en appuyant RIGHT est sélectionnée le premier chiffre de le mot de passe successif.

Le curseur clignote, en tout moment, sur le chiffre couramment sélectionné.

Pour sortir du menu en abandonnant les modifications apportées, appuyer ESC à tout moment.

La saisie des mots de passe est confirmée par contre en bloc en appuyant ACK.

On observe que les mots de passe 1 et 2 sont celles de niveau 2, tandis que les mots de passe 3 et 4 sont ceux de niveau 3.

Les mots de passe préconfigurés en usine sont reportés dans le tableau suivant :

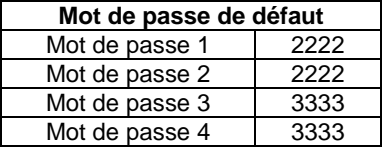

#### <span id="page-10-1"></span>**3.2.2 Nom de système**

En sélectionnant ‹‹NOM DE SYSTÈME›› du menu de programmation, est visualisé l'écran suivant :

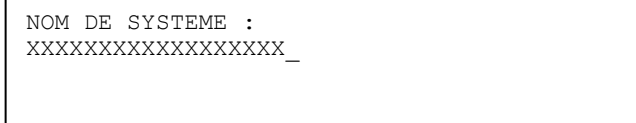

Le nom couramment assigné au système (XXXXXXXXXXXXXXXX) est visualisé, avec le curseur positionné après le dernier caractère.

Pour les règles de saisie, on fait référence à la section de saisie des chaînes de caractères au début du chapitre.

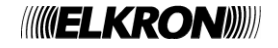

# <span id="page-11-0"></span>**3.2.3 Zones**

Après avoir sélectionné ZONES dans le menu de programmation, il est demandé à l'utilisateur de saisir le numéro de zone :

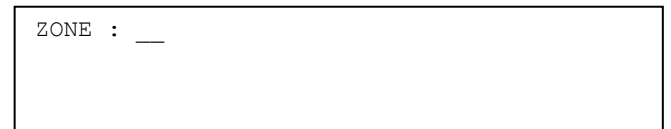

Le numéro à saisir est constitué de 2 chiffres (la centrale peut supporter jusqu'à 20 zones) et les règles à suivre pour la saisie sont décrites dans la section de saisie des nombres au début du chapitre.

Après avoir saisi et confirmé le numéro, si celui-ci est valable (on fait référence par conséquent à un zone configuré), est visualisé le menu suivant :

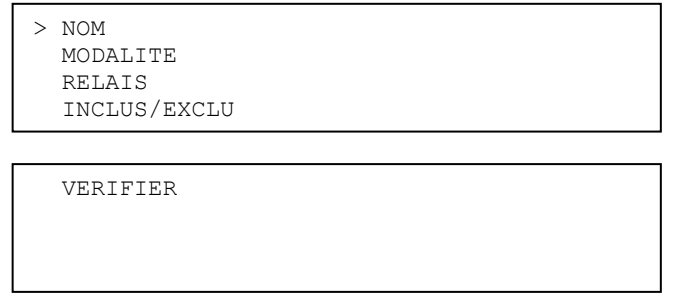

#### **3.2.3.1 Nom**

En sélectionnant cette rubrique, l'utilisateur peut saisir le nom du zone (si un nom a été assigné au zone, celui-ci est visualisé et le curseur clignote après le dernier caractère).

Après avoir saisi chaque caractère dont le nom est constitué, ACK confirme la chaîne de caractères saisie et reporte au menu précédent. En appuyant ESC, on retourne au menu précédent en éliminant les éventuelles modifications apportées.

> ZONE : XX  $NOM :$

#### **3.2.3.2 Modalités**

En sélectionnant cette rubrique, est visualisé le menu suivant de choix de la modalité de fonctionnement du zone :

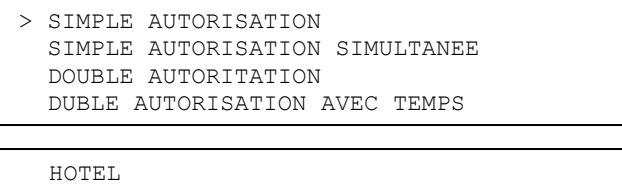

Chaque modalité comporte la saisie d'un set de paramètres, en accord avec ce qui est spécifié dans le tableau ci-dessous (\*indique que le paramètre devra être spécifié pour la modalité sélectionnée) :

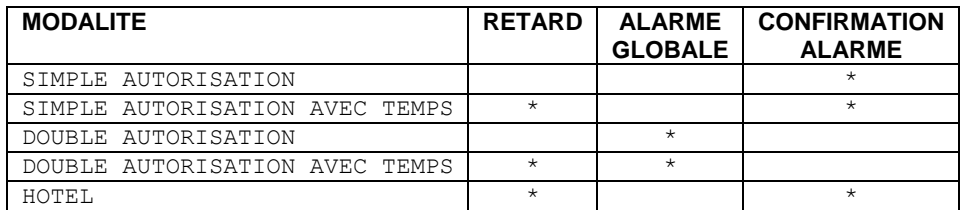

Après avoir sélectionné la modalité désirée, par conséquent, est visualisée une séquence de page-écran pour le réglage des paramètres prévus pour la modalité choix.

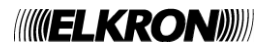

Ce paramètre est le retard à l'échéance duquel le zone en alarme avec sortie sirène non en service se met en alarme avec sortie sirène en service. La gamme de valeurs admises (en minutes) est 1 - 10.

La saisie du retard s'effectue au moyen de la page-écran suivante :

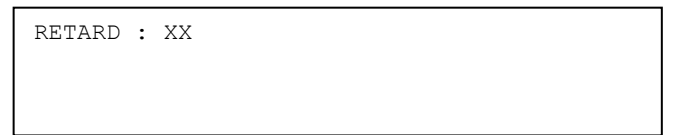

Après avoir saisi et confirmé avec ACK le retard voulu, est visualisée la page-écran de saisie du prochain paramètre pour la modalité sélectionnée.

#### **ALARME GLOBALE**

Cette option permet d'établir si quand le zone va en alarme avec sortie sirène en service, également l'alarme générale est mise en service (ce qui comporte la mise en service de tous les relais de zone, toutes les sorties sirène, le relais d'alarme et le relais sirène) :

> ALARME GLOBALE  $>$  OUT NON

Au moyen des touches UP/DOWN on sélectionne l'habilitation ou non de cette option, et on confirme le choix avec RIGHT.

#### **CONFIRMATION D'ALARME**

Cette page-écran permet d'habiliter pour le zone la fonctionnalité de confirmation alarme.

```
CONFIRMER ALARME (EN54-2 7.12.1)
(T1 = 60s \t T2 = 60s)> OUI
   NON
```
Dans cette page-écran, T1 indique le temps d'inhibition alarme et T2 est le temps de confirmation alarme.

Quand le zone initialement au repos va en alarme, ceci n'est pas signalé à l'utilisateur et le zone passe en état d'inhibition alarme. En outre, le temps T1 d'inhibition alarme démarre. Pendant cette période, d'éventuelles alarmes ultérieures provenant du même zone seront ignorées.

A l'échéance de la période d'inhibition alarme, la ligne associée au zone est rétablie et le zone passe en état de confirmation d'alarme. Simultanément le temps T2 de confirmation d'alarme a démarré. Si pendant T2 est reçue une alarme ultérieure des zones, celui-ci passe en état d'alarme avec sortie sirène en service, au contraire à l'échéance de T2 le zone est remis au repos. Après avoir sélectionné l'habilitation ou non de cette fonctionnalité, le choix doit être confirmé avec la touche RIGHT.

Après avoir configuré le dernier paramètre pour la modalité choix, est visualisé le menu de confirmation des paramètres de programmation saisis jusqu'à ce moment :

> > MEMORISER CONFIGURATION SORTIR SANS MEMORISER

Ce menu permet à l'utilisateur de confirmer ou refuser en bloc les choix effectuées jusqu'à quel moment (modalités et paramètres associés).

Pendant la phase de saisie des paramètres, la pression de la touche MENU/ESC refuse les modifications introduites et reporte à la page-écran de sélection de la modalité.

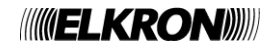

#### **3.2.3.3 Relais**

Ce menu permet d'établir quel événement déclenche la mise en service du relais associé en mode permanent au zone sélectionné.

En sélectionnant cette rubrique, le menu suivant est visualisé :

```
ZONE : XX
RELAIS EN SERVICE POUR 
> ALARME
   ALARME AVEC SORTIE SIRENE EN SERVICE
```
À l'entrée dans le menu, le sélecteur pointe sur l'association courant. Le relais associé au zone pourra être activé en cas d'alarme de zone avec ou sans sortie sirène en service. Après avoir choisi l'option désirée, la confirmer avec la touche RIGHT.

#### **3.2.3.4 Inclus/Exclu**

Ce menu permet d'inclure/exclure un zone :

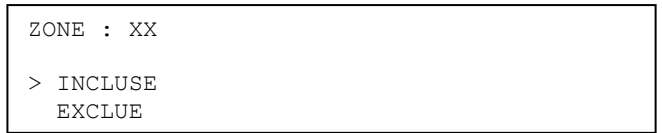

À l'entrée dans le menu, le sélecteur pointe sur la condition d'inclusion/exclusion courant. Après avoir choisi l'option désirée, la confirmer avec la touche RIGHT.

#### **3.2.3.5 Vérification**

Ce menu permet de visualiser les configurations de configuration d'un zone. Les écrans à visualiser dépendent des paramètres valables pour la modalité de programmation du zone.

L'accès à ce menu comporte la visualisation des informations suivantes :

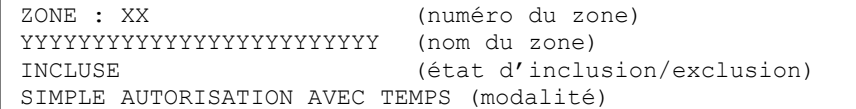

En appuyant sur la touche DOWN, on visualise l'écran de configuration des paramètres (sont visualisés uniquement les paramètres prévus par la modalité courante de programmation) :

```
RETARD : XX
ALARME GLOBALE: OUI/NON
CONFIMER ALARME (EN54-2 7.12.1): OUI/NON
```
En appuyant UP, on retourne à l'écran précédent ; en appuyant à nouveau DOWN, on visualise l'écran successif avec l'association du relais de zone.

> RELAIS EN SERVICE POUR ALARME AVEC SORTIE SIRENE EN SERVICE

Avec UP/DOWN on navigue parmi les divers écrans. Avec LEFT/ESC on retourne au menu précédent.

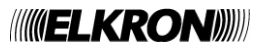

## <span id="page-14-0"></span>**3.2.4 Sorties et Relais**

En sélectionnant ce menu, sont visualisées les rubriques suivantes :

```
SORTIE SIRENE
 RELAIS PROGRAMMABLE
 SORTIES SIRENE SUPPLEMENTAIRES
```
#### **3.2.4.1 Sortie Sirène**

En sélectionnant ‹‹SORTIE SIRÈNE››, est visualisé le menu d'inclusion/exclusion correspondant (à l'entrée du menu, le sélecteur indique l'option actuellement choisie) :

> SORTIE SIRENE >INCLUSE EXCLUE

#### **3.2.4.2 Relais programmable**

En sélectionnant ‹‹RELAIS PROGRAMMABLE››, le menu suivant est visualisé :

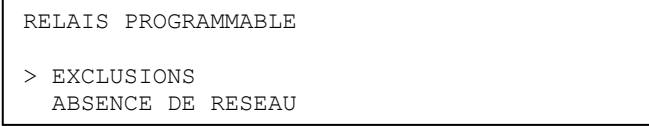

Le relais programmable peut être programmé pour signaler la présence d'exclusions ou l'absence de l'alimentation de réseau. La position du sélecteur à l'entrée dans le menu indique la programmation courante du relais.

En sélectionnant ‹‹ABSENCE RESEAU ››, et en confirmant la sélection avec la touche RIGHT, le retard actuellement configuré est visualisé et l'utilisateur peut éditer la valeur (range 0 – 10, en minutes) :

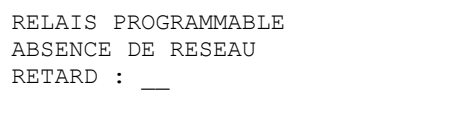

Si l'alimentation de réseau vient à manquer, le relais s'activera après le retard configuré par ce menu.

#### **3.2.4.3 Sorties sirènes supplémentaires**

Au moyen de carte d'expansion optionnelle, il est possible d'équiper la centrale de 4 sorties sirènes supplémentaires, chacune desquelles pourra, indépendamment des autres, être associée à un ou plusieurs zones.

La sortie sirène est mise en service quand au moins un des zones auquel elle est associée va en alarme avec sortie sirène en service.

Quand l'utilisateur sélectionne ce menu, en l'absence de la carte d'expansion sera visualisé le message suivant :

CARTE D'EXPANSION ABSENTE

Dans ces conditions, en appuyant MENU/ESC ou LEFT, on retourne au menu précédent.

Si la carte d'expansion est présente, par contre, on accède au menu de choix du numéro de la sortie sirène à programmer :

SORTIE SIRENE SUPPLEMENTAIRE :

Après avoir choisi le numéro de la sortie (range 1-4), le menu suivant est visualisé :

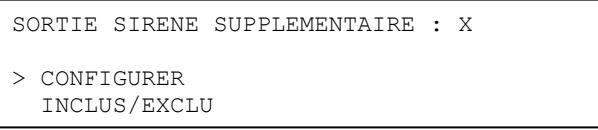

En sélectionnant le menu ‹‹INCLUS/EXCLU››, il est possible d'inclure ou exclure singulièrement la sortie sirène supplémentaire. Le menu suivant est par conséquent visualisé (à l'entrée dans le menu, le sélecteur pointe sur l'option couramment en service) :

```
SORTIE SIRENE SUPPLEMENTAIRE: X
> INCLUSE
   EXCLUE
```
L'utilisateur peut par conséquent inclure ou exclure la sortie sirène supplémentaire et sélectionner l'option désirée avec la touche RIGHT.

En sélectionnant ‹‹CONFIGURER››, la page-écran suivante est visualisée :

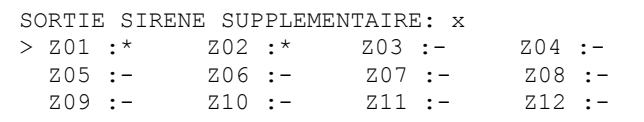

Dans cette page-écran, il est possible d'associer la sortie sirène supplémentaire aux zones de la centrale.

A tout moment, le sélecteur pointe sur un des zones associables à la sortie sirène.

Au moyen des touches UP/DOWN, on sélectionne un des caractères suivants :

\*: la sortie sirène est associée au zone

-: aucune association avec le zone

Les touches LEFT/RIGHT permettent de déplacer le curseur sur le zone précédent/successif

ESC permet d'abandonner le menu, quelque soit le zone pointé par le curseur, en éliminant les modifications apportées jusqu'à ce moment.

ACK permet par contre d'abandonner le menu en confirmant les modifications apportées.

Si la centrale dispose de plus de 12 zones et le sélecteur pointe sur le zone 12, en appuyant la touche RIGHT on passe à la visualisation des associations avec les zones successifs :

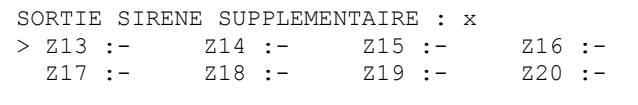

#### <span id="page-15-0"></span>**3.2.5 Temporisateurs**

En sélectionnant ce menu, sont visualisées les rubriques suivantes :

> TEMPS DE VERIFICATION ALARME TEMPS DE RECHARGE HOTEL

Ce menu permet de configurer le temps de vérification alarme et le temps de recharge hôtel de la centrale.

En sélectionnant la première rubrique, l'écran suivant est visualisé :

TEMPS DE VERIFICATION ALARME : XX

En sélectionnant par contre la seconde rubrique, la page-écran suivante est visualisée :

TEMPS DE RECHARGE HOTEL : XX

La valeur du temporisateur montrée à l'entrée de chacune des deux pages-écrans est celle configurée en centrale.

L'utilisateur pourra ensuite attribuer à chaque temporisateur une nouvelle valeur (range 0 – 10, en minutes).

Quand un zone est en alarme et le retard de mise en service de la sortie sirène est en cours, en appuyant sur la touche ACK au retard résiduel est sommé le temps de vérification alarme. L'augmentation s'effectue uniquement la première fois qu'ACK est appuyé et d'éventuelles pressions successives ne sont pas considérées.

Le temps de recharge hôtel est utilisé quand un zone programmé en modalité HOTEL va en alarme. Pour d'ultérieures informations, on renvoie au paragraphe de description du fonctionnement des zones dans les diverses modalités opératives.

#### <span id="page-16-0"></span>**3.2.6 Initialisation des modules**

La sélection de cette rubrique du menu de programmation fait partir la procédure de recherche et apprentissage des modules. Cette procédure, qui doit être exécutée chaque fois que sont insérées et enlevées des cartes, permet à la centrale d'acquérir de nouvelles cartes dès qu'elles sont insérées (les cartes d'expansion des lignes ou la carte d'expansion des sorties sont contrôlées) et éliminer éventuelles cartes enlevées.

Au terme de la procédure, est visualisé l'écran récapitulatif suivant (modules appris : 4 modules de ligne/relais, 1 module sorties sirène supplémentaires) :

> $ML1 : *$   $ML2 : *$   $ML3 : *$   $ML4 : *$ MCC :\* MSIR :\*

Légende :

```
MLn : module de ligne
MCC : module de commande et contrôle
MSIR : module sirène
*: module présent<br>-: module absent
       module absent
```
#### <span id="page-16-1"></span>**3.2.7 Imprimante**

La sélection de cette rubrique du menu de programmation permet d'accéder au menu d'apprentissage et configuration du module imprimante :

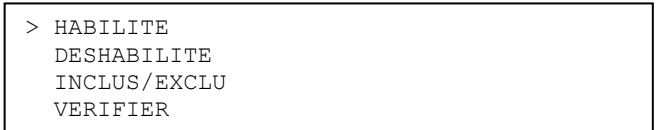

En sélectionnant ‹‹HABILITER››, un des messages suivants est visualisé :

- RECONNAISSANCE EN SERVICE si le module n'a pas encore été appris,
- APPAREILLAGE DÉJÀ HABILITÉE si le module a déjà été appris.

En sélectionnant ‹‹DESHABILITER››, un des messages suivants est visualisé :

- APPAREILLAGE DÉSHABILITÉ si le module a été déshabité correctement.
	- APPAREILLAGE NON PRÉSENT si le module n'est pas présent.

En sélectionnant ‹‹INCLUS/EXCLU››, si le module a été habilité et reconnu, le menu d'inclusion/exclusion du module est visualisé :

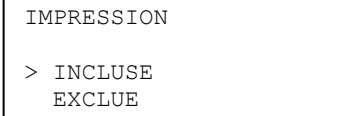

Dans le cas contraire, sera montré un des messages suivants :

- APPAREILLAGE NON PRÉSENT si le module n'est pas présent,
- APPAREILLAGE À RECONNAÎTRE si le module n'a pas encore été appris.

En sélectionnant ‹‹VERIFIER››, est visualisé un des messages suivants, selon l'état du module :

- APPAREILLAGE À RECONNAÎTRE si le module n'a pas encore été appris,
	-
	- APPAREILLAGE HABILITE si le module a déjà été appris et en service,
- 
- APPAREILLAGE NON PRÉSENT si le module n'est pas présent.

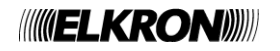

# <span id="page-17-0"></span>**3.2.8 Panneau lointain**

La sélection de cette rubrique du menu de programmation permet d'accéder au menu d'apprentissage et configuration du panneau lointain :

> > HABILITE DESHABILITE INCLUS/EXCLU VERIFIER

En sélectionnant ‹‹HABILITER››, un des messages suivants est visualisé :

- **EXECONNAISSANCE ACTIVÉE** si le panneau n'a pas encore été appris,
- APPAREILLAGE DÉJÀ HABILITÉsi le panneau a déjà été appris.

En sélectionnant DESHABILITER, un des messages suivants est visualisé :

- APPAREILLAGE DÉSHABILITÉ si le panneau a été déshabité correctement,
- APPAREILLAGE NON PRÉSENT si le panneau n'est pas présent.
- 

En sélectionnant «INCLUS/EXCLU», si le panneau lointain a été habilité et reconnu, le menu d'inclusion/exclusion est visualisé :

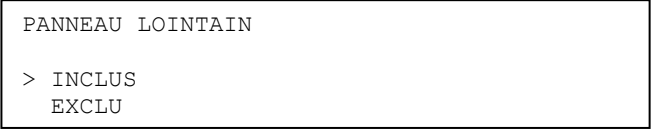

Dans le cas contraire, un des messages suivants sera montré :

- **APPAREILLAGE NON PRÉSENT Si le panneau n'est pas présent,**
- -
- **APPAREILLAGE À RECONNAÎTRE** si le panneau n'a pas encore été appris.

En sélectionnant VERIFIER, un des messages suivants est visualisé, selon l'état du panneau lointain :

- **APPAREILLAGE À RECONNAÎTRE** si le panneau n'a pas encore été appris,
- 
- 
- APPAREILLAGE HABILITÉ si le panneau a déjà été appris et en service,
- APPAREILLAGE NON PRÉSENT si le panneau n'est pas présent.
- 

# <span id="page-17-1"></span>**3.3 SERVICE**

En sélectionnant ‹‹SERVICE›› dans le menu principal, le sous-menu suivant est visualisé :

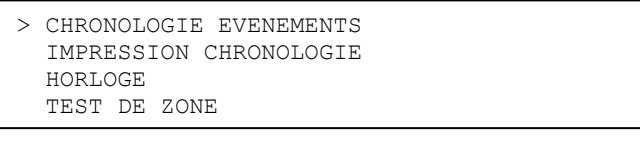

 TEST BATTERIES REVISION FW

**NOTE :** tous les menus et sous-menus du menu ‹‹SERVICE›› sont caractérisés par un temporisateur d'inactivité à l'échéance duquel la centrale retourne spontanément dans la page-écran de scansion.

Le temporisateur d'inactivité a une durée de 20 secondes, sauf spécifié différemment.

Le retour à la page-écran de scansion se produit en outre immédiatement en cas d'événement d'alarme ou panne.

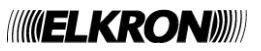

## <span id="page-18-0"></span>**3.3.1 Chronologie des événements**

En sélectionnant cette rubrique du menu de service, l'utilisateur accède à la visualisation des événements mémorisés dans la chronologie de la centrale.

Pour chaque événement, sont visualisées les informations suivantes :

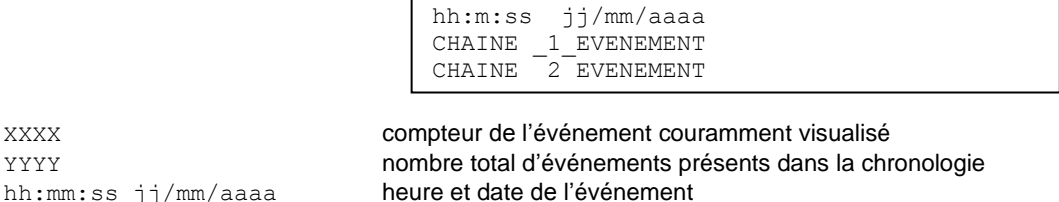

XXXX/YYYY

**NOTE :** La date est visualisée dans le format (jj/mm/aaaa ou mm/jj/aaaa) sélectionné par l'utilisateur au moyen du menu (HORLOGE).

CHAÎNE DE CARACTÈRES 1 ÉVÉNEMENT et CHAÎNE DE CARACTÈRES 2 ÉVÉNEMENT sont les deux chaînes de caractères représentatives de l'événement.

Pour la liste des événements d'alarme, panne et exclusions on renvoie au chapitre sur la scansion. En appuyant sur les touches UP/DOWN, on passe à la visualisation de l'élément précédent/successif.

La touche LEFT permet de visualiser directement le premier événement (le plus ancien) du chronologique. La touche RIGHT sélectionne directement le dernier événement (le plus récent) de la chronologie.

Pour retourner au menu précédent, appuyer MENU/ESC.

<span id="page-18-1"></span>Le temporisateur d'inactivité associé à cette page-écran est de 120 secondes.

#### **3.3.2 Impression chronologique**

En sélectionnant cette rubrique du menu de service, est visualisé un message dépendant de l'état de l'imprimante et de l'éventuelle impression de la chronologie déjà en cours ou non :

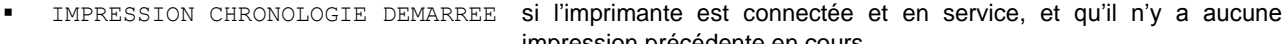

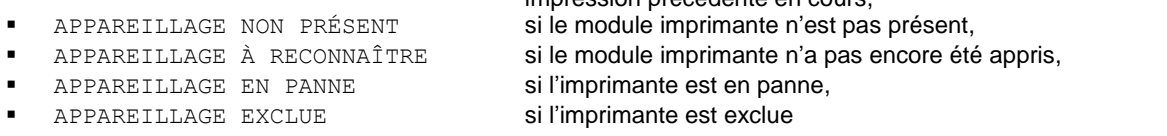

#### **Note :**

- **L'impression de la chronologie démarre quand la centrale retourne dans la page-écran de scansion**
- **si pendant l'impression de la chronologie on accède au menu de service, l'impression est momentanément interrompue pour ensuite reprendre à nouveau au retour en scansion**

Il y a déjà une impression en cours, l'accès à cette rubrique ouvre à la page-écran suivante :

INTERRUPTION IMPRIMANTE CHRONOLOGIE [<] EN ARRIERE [>] CONFIRMER

En appuyant LEFT, on retourne au menu précédent sans que ne soit effectuée aucune opération. En appuyant RIGHT, l'impression s'interrompt et est visualisé le message :

IMPRESSION CHRONOLOGIE INTERROMPUE

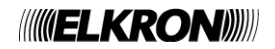

# <span id="page-19-0"></span>**3.3.3 Horloge**

En sélectionnant cette rubrique dans le menu de service, l'écran suivant est visualisé :

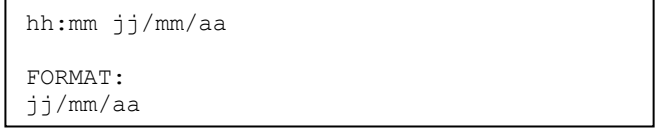

Dans cet écran, l'utilisateur a la possibilité de configurer l'horaire et la date courante de la centrale.

Chaque chiffre est saisi au moyen des touches UP/DOWN.

Avec LEFT/RIGHT, on se déplace parmi les chiffres à saisir.

En appuyant ESC, on retourne en arrière en éliminant les éventuelles modifications introduites.

En appuyant ACK, sont confirmées la date et l'heure saisies.

Si la date/heure saisie n'est pas correcte, la saisie est forcée à nouveau ; si la date et l'heure saisies sont valables, au contraire, l'écran suivant est visualisé :

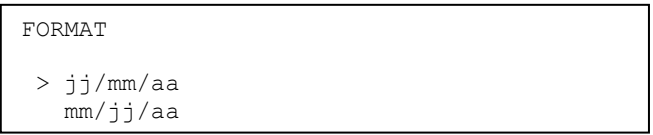

Dans cette page-écran l'utilisateur peut choisir le format de visualisation de la date (jour/mois/année ou mois/jour/année).

Sélectionner avec UP/DOWN le format voulu et confirmer le choix avec RIGHT. Appuyer ESC/LEFT pour retourner au menu principal de service en refusant la sélection effectuée.

## <span id="page-19-1"></span>**3.3.4 Test de zone**

Au moyen cette rubrique du menu ‹‹SERVICE››, il est possible de commencer le test de vérification de fonctionnement des zones en alarme.

Quand cette rubrique de menu est sélectionnée et qu'il n'y a aucun test de zone en service, le numéro du zone à envoyer en test est demandé :

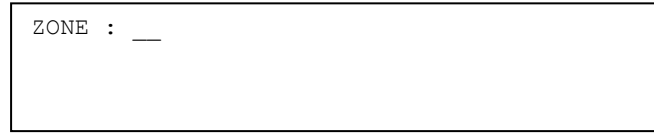

Après avoir saisi le numéro de zone, est demandé à l'utilisateur de saisir l'option de mise en service ou non des indications d'alarme :

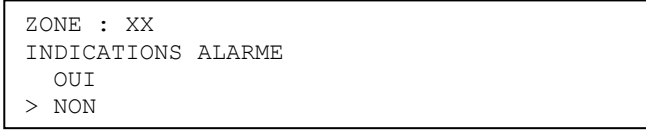

Après avoir sélectionné et confirmé avec RIGHT l'option désirée, le zone va en test et est visualisé le message suivant :

TEST DE ZONE EN COURS

Le temps de reset (c'est-à-dire, le temps nécessaire au zone pour se reporter en conditions de repos après avoir été envoyé en alarme) N'EST PAS PROGRAMMABLE et est configuré à une valeur fixe de 10 secondes.

Quand le zone en test est envoyé en alarme, est activé le buzzer et est allumé le rétroéclairage de l'afficheur.

En outre, si les indications d'alarme sont habilitées, sont effectuées également les opérations suivantes :

- mise en service du relais d'alarme (également sur le panneau lointain, si celui-ci est connecté)
- allumage du LED d'alarme (également sur le panneau lointain, si celui-ci est connecté)
- mise en service du relais sirène
- mise en service du relais de zone
- mise en service des sorties sirène associées au zone

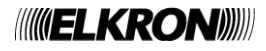

Si le zone que l'on veut mettre en condition de test ne se trouve pas en état de fonctionnement normal, le test n'est pas lancé et l'utilisateur reçoit le message suivant de notification :

ZONE NON VALABLE

On remarque que, dans la page-écran de scansion, le zone en test assume un état bien précis et différent de celui des autres zones.

Le test termine en appuyant la touche RESET GLOBAL ou quand on entre en programmation.

Si un test de zone est déjà en cours, il n'est pas possible d'en faire partir un autre. Si l'utilisateur sélectionne ‹‹TEST DE ZONE>> du menu << SERVICE>> quand un test de zone est déjà en cours, est visualisé le message suivant :

TEST DE ZONE EN COURS

#### <span id="page-20-0"></span>**3.3.5 Test batteries**

En sélectionnant cette rubrique du menu ‹‹SERVICE››, est démarré le test des batteries sur le module de commande et contrôle et est visualisé le message

PROCEDURE TERMINEE

<span id="page-20-1"></span>En appuyant ESC/LEFT, on retourne au menu précédent.

#### **3.3.6 Révision FW**

Ce menu permet de visualiser version et révision du firmware de centrale et des modules qui gèrent les lignes et les sorties.

La sélection de cette rubrique de menu donne lieu à la visualisation de la page-écran suivante :

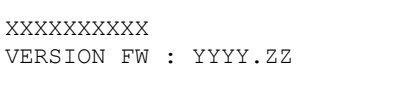

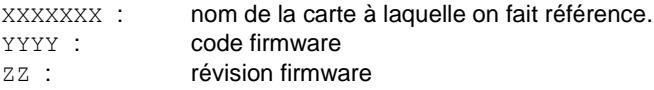

Ci-après nous reportons la liste des cartes disponibles :

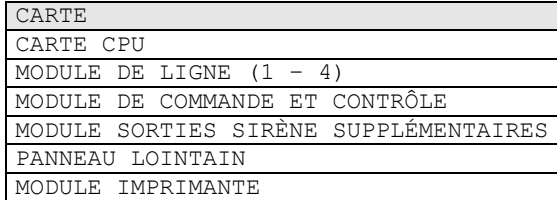

Pour changer type de module appuyer les touches UP/DOWN. Pour vérifier les modules du même type (modules de ligne) agir sur les touches LEFT/RIGHT. Pour retourner au menu précédent, appuyer MENU/ESC.

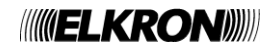

# <span id="page-21-0"></span>**3.4 EXCLUSION**

En sélectionnant la rubrique ‹‹EXCLUSIONS›› du menu principal de la centrale, on accède à ce menu (éventuellement après avoir saisi le mot de passe de niveau 2), qui permet d'exclure et d'inclure à nouveau des éléments du système sans devoir passer du menu de programmation.

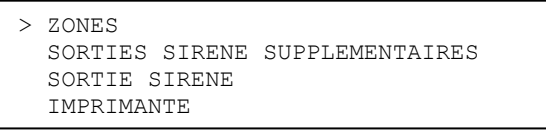

PANNEAU LOINTAIN

En sélectionnant une des rubriques du menu, est reporté le même menu utilisé en phase de programmation (après saisie, si nécessaire, du numéro de zone ou du numéro de sortie sirène supplémentaire). Dans ce cas toutefois, à la différence de ce qui se produit pendant la programmation, la centrale continue à effecteur la scansion du champ.

## <span id="page-21-1"></span>**3.4.1 Zones**

En sélectionnant cette rubrique, est demandé le numéro de zone :

ZONE : XX

Après avoir saisi un numéro de zone valable, le menu d'exclusion du zone est visualisé :

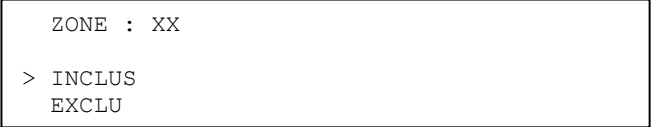

## <span id="page-21-2"></span>**3.4.2 Sorties sirène supplémentaires**

Si la carte d'expansion des sorties sirène est absente, en sélectionnant cette rubrique de menu est visualisé le message suivant :

CARTE D'EXPANSION ABSENTE

Si la carte d'expansion est présente, par contre, est demandé le numéro de la sortie sirène supplémentaire à inclure/exclure (range : 1 – 4) et par conséquent le menu d'inclusion/exclusion de la sortie sirène intéressée est visualisé :

```
 SORTIE SIRENE SUPPLEMENTAIRE : X
> INCLUS
 EXCLU
```
## <span id="page-21-3"></span>**3.4.3 Sortie sirène**

Le menu visualisé après avoir sélectionné la rubrique ‹‹SORTIE SIRÈNE›› permet d'exclure/inclure la sortie sirène on-board de la centrale :

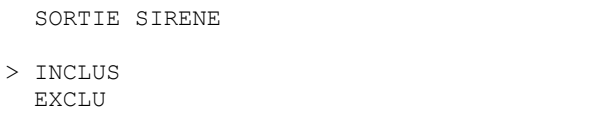

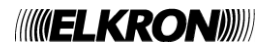

# <span id="page-22-0"></span>**3.4.4 Imprimante**

À travers ce menu, l'utilisateur peut exclure/inclure l'imprimante :

```
 IMPRIMANTE 
> INCLUS
   EXCLU
```
# <span id="page-22-1"></span>**3.4.5 Panneau lointain**

Ce menu permet à l'utilisateur d'exclure/inclure le panneau lointain dont la centrale est équipée :

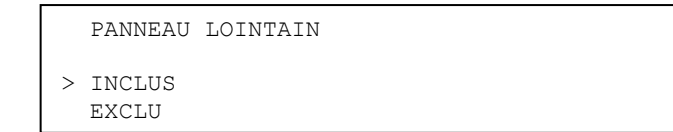

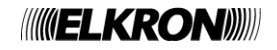

# **ANNING LARONING**

[www.elkron.com](http://www.elkron.com/) – mail to: info@elkron.it www.ain *ELKRON Tél. +39 011.3986711 - Fax +39 011.3986703 Milano: Tél. +39 02.334491- Fax +39 02.33449213*

*ELKRON* est une marque commerciale d'**URMET S.p.A.** Via Bologna, 188/C - 10154 Torino (TO) – Italy [www.urmet.com](http://www.urmet.com/) 

Made in ITALY